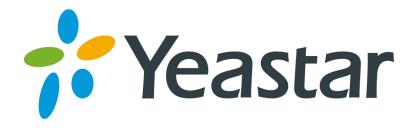

# SURiX IP Access Configuration Guides

Version 1.0

Yeastar Information Technology Co. Ltd.

# **Configuring with MyPBX**

# General Description of SURiX IP Access

The SURIX IP Access is an intelligent and hands free, that connect like IP extension of an IP PBX, either on local network or broad works. The default IP of the IP door phone is http://10.0.0.100:8085 with password:sx1234.

# **Register with MyPBX**

NOTE: In this guide, we will change the IP of MyPBX to 10.0.0.101 to make it in the same network segment of SURIX IP Access. Login MyPBX web GUI, click Network Settings->LAN Settings to change the IP.

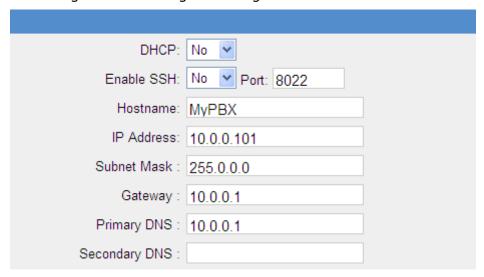

Figure 1

- 1. Start the browser on PC. In the address bar, enter the IP address of the SURiX IP Access: http://10.0.0.100:8085.
- 2. Enter the password: sx1234 and click "send" button to enter Main Menu.

#### SURIX iP Access

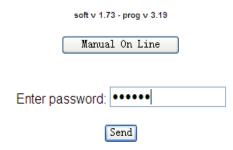

Figure 2

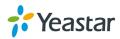

3. Click on the "Communication parameters" tab to configure the registry with MyPBX.

## SURIX iP Access

soft v 1.73 - prog v 3.19

Manual On Line

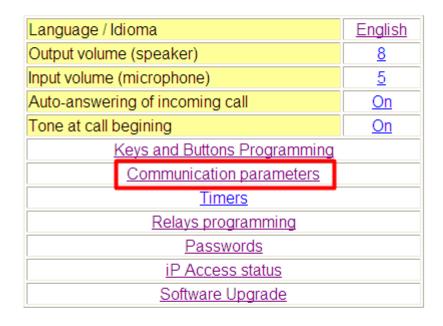

REBOOT (necessary to load new IP address if changed

Restore default values (except IP address)

Figure 3

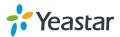

4. The setting page of Communication parameters is shown in Figure 4.

#### SURIX iP Access

soft v 1.73 - prog v 3.19

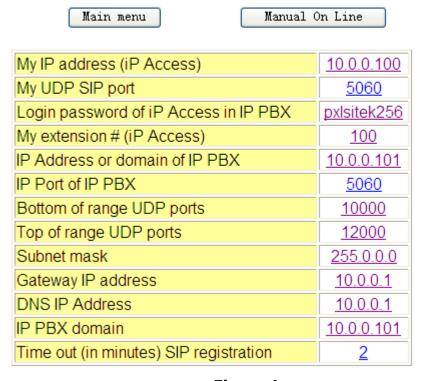

Figure 4

- 1) My IP address: the IP of SURIX IP Access, 10.0.0.100
- 2) My UDP SIP port: 5060
- 3) Login password of IP Access in IP PBX: chose one of MyPBX extensions,

in this example:100. In the edit extension page, you can see the password.

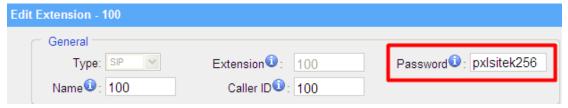

Figure 5

- 4) My extension#(Ip Access): register Ip Access as one of MyPBX extensions, in this example, IP Access is an extension 100 of MyPBX.
- 5) IP Address or domain of IP PBX: IP of MyPBX, in this example is 10.0.0.101.
- 6) IP Port of IP PBX: 5060
- 7) Bottom of range UDP ports: 10000

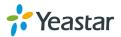

8) Top of range UDP ports: 12000

9) Subnet mask: 255.0.0.0

10) Gateway IP address: 10.0.0.111) DNS IP address: 10.0.0.112) IP PBX domain: 10.0.0.101

5. Once finished the setting of Communication parameters, click "Main menu" button to back the main menu. Click "REBOOT" button to reboot the device.

#### SURIX iP Access

soft v 1.73 - prog v 3.19

Manual On Line

| Language / Idioma               | English   |
|---------------------------------|-----------|
| Output volume (speaker)         | 8         |
| Input volume (microphone)       | <u>5</u>  |
| Auto-answering of incoming call | <u>On</u> |
| Tone at call begining           | <u>On</u> |
| Keys and Buttons Programming    |           |
| Communication parameters        |           |
| <u>Timers</u>                   |           |
| Relays programming              |           |
| <u>Passwords</u>                |           |
| iP Access status                |           |
| Software Upgrade                |           |

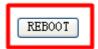

REBOOT (necessary to load new IP address if changed

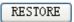

Restore default values (except IP address)

Figure 6

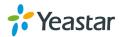

6. Click "iP Access status" to see the registry status.

#### SURIX iP Access

soft v 1.73 - prog v 3.19

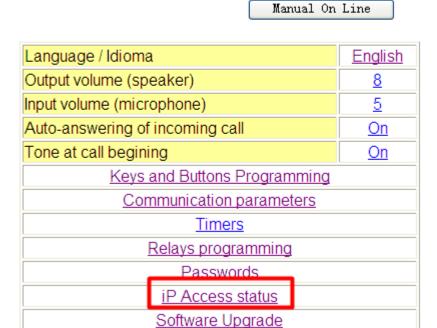

Figure 7

7. If SURiX IP Access is successfully registered as an extension of MyPBX, the status of "Registered in IP PBX" will show "On".

# SURIX iP Access

soft v 1.73 - prog v 3.19

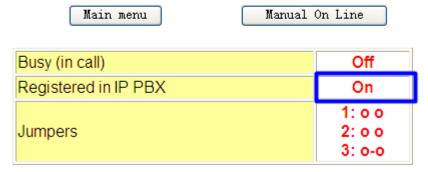

Figure 8

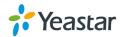

8. In MyPBX, you can also see the status of the extension is registered.

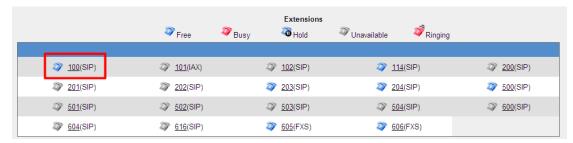

Figure 9

- 9. After configuring successfully, you can make calls between the SURiX IP Access and extensions in MyPBX.
- 10. Operation of opening door
  - 1) Click "Relays programming" to see the activation modes of relay.

## SURIX iP Access

soft v 1.73 - prog v 3.19

Manual On Line

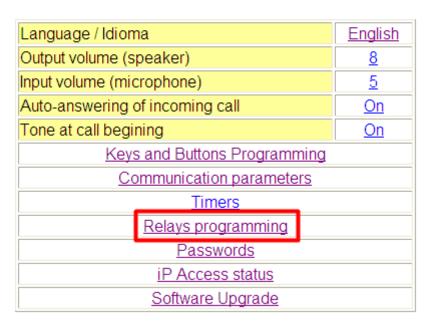

Figure 10

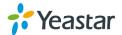

2) As we can see in Figure 11, there are two relay modes. Relay 1 mode is a normal mode for door opener. Relay 2 mode is to activate an electronic system such as alarm, light or camera with command 32.

#### SURIX iP Access

soft v 1.73 - prog v 3.19

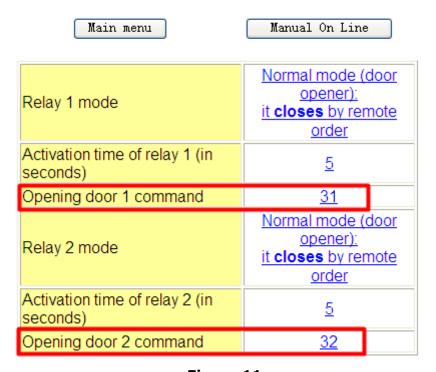

Figure 11

1) Make a call from SURiX IP Access to MyPBX extension, press 31 on MyPBX extension during the communication, the door will be opened.

<Finish>

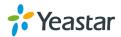